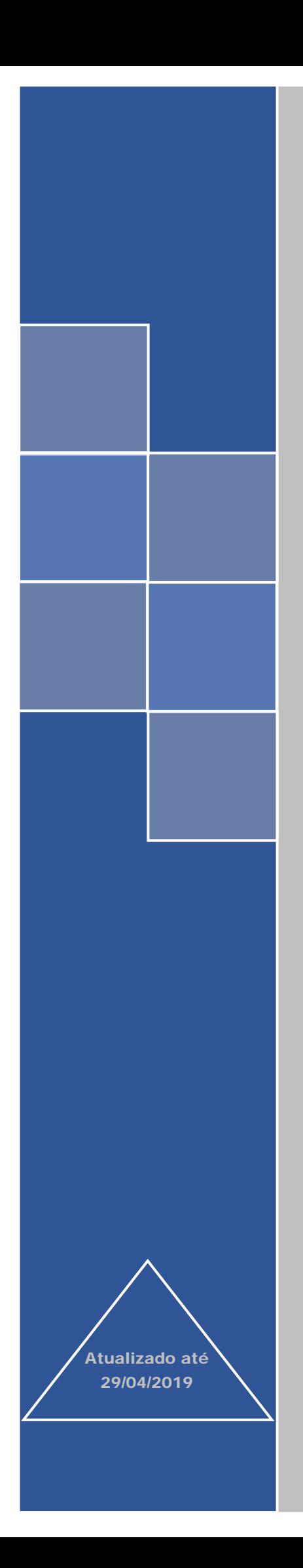

## Sistema e-Pessoal

# Manual do Módulo Indícios

## (Órgão Jurisdicionado Estadual/Municipal)

TRIBUNAL DE CONTAS DA UNIÃO

## **SUMÁRIO**

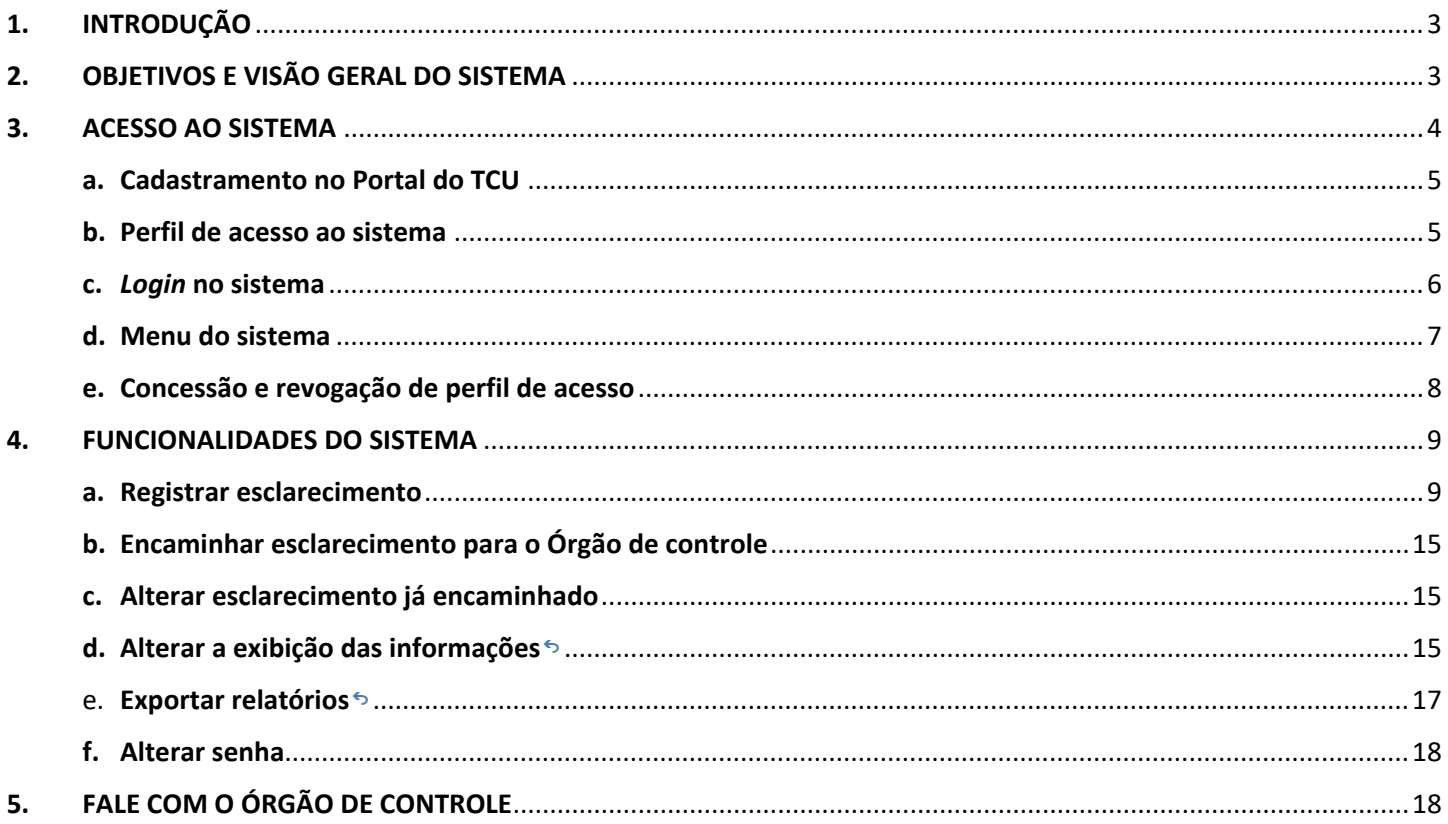

## <span id="page-2-0"></span>1. INTRODUÇÃO

A fiscalização a que se refere o presente manual, a qual tem como principal objeto a folha de pagamento das diversas Unidades Jurisdicionadas (UJ), está sendo realizada em parceria entre o Tribunal de Contas da União (TCU) e outros diversos órgãos de controle. Todos eles têm como uma de suas atribuições fiscalizar os pagamentos efetuados aos agentes públicos nas suas respectivas jurisdições, a fim de assegurar a conformidade desses pagamentos com a legislação e com a jurisprudência.

Essa fiscalização é feita por meio da análise de dados de diversas bases, de forma automatizada (trilhas de auditoria). Quando o indício de pagamento irregular é identificado pela equipe de fiscalização, solicita-se à UJ responsável pelo pagamento que analise o caso e apresente esclarecimentos à equipe. Cabe ressaltar que os gestores possuem o poderdever de autotutela administrativa, devendo promover a correção das situações que concluírem serem irregulares.

Para essa ação de controle conjunta, foi implementado o sistema Indícios, que é um módulo do sistema e-Pessoal, desenvolvido pelo TCU, coordenador da ação. O sistema foi concebido para facilitar o encaminhamento dos indícios para as UJ e a prestação de esclarecimentos destas para os órgãos de controle, permitindo um melhor controle e gerenciamento desse fluxo de informações entre cada Órgão de controle e suas respectivas UJ.

O presente manual foi elaborado para orientar as UJ quanto ao uso do supracitado módulo.

Abaixo são apresentadas algumas definições para auxiliar na compreensão deste manual:

- **UJ** unidades jurisdicionadas fiscalizadas pelo Órgão de controle. São as responsáveis pela prestação de esclarecimentos quanto aos indícios eventualmente encontrados pela equipe de fiscalização.
- **Critério** referencial que indica o estado requerido em relação a uma situação objeto de fiscalização que o auditor compara com a situação encontrada para determinar se há ou não discrepância. Na fiscalização em questão, pode-se dizer que critério se resume à legislação e à jurisprudência que a equipe do Órgão de controle está verificando se estão sendo cumpridas pelas UJ.
- **Indício** discordância entre a situação encontrada e o critério que ainda não foi devidamente investigada nem está suficientemente suportada por evidências a ponto de caracterizar-se como achado ou constatação. Uma vez encontradas evidências, o indício transforma-se em achado (desconformidade).
- **Esclarecimento** é a resposta da UJ a indício apresentado pelo Órgão de controle. Um esclarecimento deve conter necessariamente o posicionamento do órgão em relação ao indício (ou ao conjunto de indícios selecionados). O campo Observações/Justificativas/Comentários deverá conter um resumo claro que reflita os documentos anexados ao registro do esclarecimento. Além disso, dependendo do posicionamento, o esclarecimento deve conter o fundamento por meio do qual se conclui pela legalidade da situação encontrada, isto é, o fundamento que descaracteriza o indício. É possível também anexar documentos (evidências) que comprovem a informação declarada.
- **Servidor**  esse termo é usado neste manual e no sistema no sentido amplo, abrangendo quaisquer agentes públicos, ativos e inativos (p. ex., magistrados, parlamentares, militares, empregados).

## <span id="page-2-1"></span>2. OBJETIVOS E VISÃO GERAL DO SISTEMA

O sistema Indícios permite o gerenciamento de todo o ciclo de vida de um indício detectado na fiscalização, desde a sua identificação pelas trilhas de auditoria, passando pela prestação de esclarecimentos da UJ e terminando no encaminhamento dado pelo Órgão de controle.

Entre seus objetivos, destacam-se os seguintes:

- Facilitar a troca de informações entre o Órgão de controle e suas UJ.
- Melhorar a tempestividade da atuação do controle externo.
- Promover a melhoria dos controles internos.
- Facilitar a gestão dos indícios e esclarecimentos, tanto por parte do Órgão de controle quanto das UJ.
- Aumentar a confiabilidade das informações.
- Tornar o processo de fiscalização mais eficiente, reduzindo custos no âmbito do Órgão de controle e das UJ.

• Permitir maior controle de acesso aos indícios e aos esclarecimentos.

Do ponto de vista do usuário da UJ, o ciclo de vida dos indícios é composto por sete estados, os quais são representados no sistema por meio de abas (na parte superior da tela). A seguir é descrito o conteúdo de cada aba:

- a) **Aguardando esclarecimento** lista os indícios identificados pela equipe de fiscalização que requerem esclarecimento por parte da UJ. Os indícios aqui estão no estado inicial.
- b) **Esclarecimento iniciado** uma vez iniciada a edição do esclarecimento, o indício passa a aparecer nesta segunda aba, até que o esclarecimento esteja completo. Portanto, essa aba lista os indícios com esclarecimento iniciado, mas não concluído, isto é, com pendências identificadas pelo sistema.
- c) **Aguardando encaminhamento para o Órgão de controle** –Este estado foi criado para permitir que a UJ possa, se assim o desejar, designar pessoas ou instâncias responsáveis por revisar os esclarecimentos concluídos antes do envio para o Órgão de controle.
- d) **Esclarecimento encaminhado ao Órgão de controle** Os indícios cujo esclarecimento já foi encaminhado ao Órgão de controle são mostrados nesta aba. Se for necessário alterar alguma resposta encaminhada (por exemplo, no caso de um servidor que ingressou com ação judicial posterior ao esclarecimento e obteve êxito), a UJ pode selecionar o indício nesta aba e registrar um novo esclarecimento.
- e) **Tratado em processo de controle externo –** os indícios desta aba são aqueles que o Órgão de controle decidiu tratar de forma apartada, em processo específico. Inicialmente, esses indícios não necessitam de qualquer ação por parte da UJ. Mesmo assim, essa aba está disponível no sistema a fim de dar transparência a esta rotina de trabalho e permitir a consulta dos indícios e os processos associados. Caso a apuração de algum indício presente nessa aba já tenha sido iniciada, é possível prestar esclarecimentos, se a UJ entender necessário. Para isso, basta clicar no botão "Registrar novo esclarecimento". A depender da deliberação do Órgão de controle no processo específico autuado, os indícios presentes nesta aba serão arquivados, colocados em monitoramento ou enviados para esclarecimento. Apenas se ocorrer esta última hipótese será necessária ação da UJ, em momento posterior à deliberação do Órgão de controle.
- f) **Em monitoramento pelo Órgão de controle** Após análise dos esclarecimentos prestados pela UJ, o Órgão de controle pode decidir encaminhar indícios para monitoramento. Significa dizer que a equipe de auditoria concordou com os esclarecimentos prestados, mas aguarda a solução definitiva do caso para proceder ao arquivamento. Assim, a UJ deve continuar executando os procedimentos cabíveis para solução do indício: a apuração, a citação do beneficiário, a abertura de processo administrativo e a produção de decisão administrativa de caráter terminativo. Também ficam neste estado os casos *sub judice*, isto é, aqueles nos quais os beneficiários possuem decisão judicial liminar ou não transitada em julgado favorável à manutenção da situação encontrada pela equipe. Em um ciclo futuro de fiscalização, caso a trilha detecte novamente a ocorrência desses indícios, eles serão reencaminhados para a UJ para novo esclarecimento e/ou atualização da situação desde a última fiscalização.
- g) **Arquivado** Em princípio, os registros desta aba são apenas para consulta e controle, não exigindo nenhuma ação adicional por parte das UJ. Refere-se aos indícios que o Órgão de controle considerou não serem mais cabíveis, seja porque constatou que a situação já foi regularizada ou concluiu se tratar de indício improcedente (falso positivo). Tem como objetivo garantir a transparência e o controle de todo o processo de prestação de esclarecimentos e análise de indícios. Salientamos que a UJ consegue registrar esclarecimento mesmo quando o caso se encontra arquivado. Caso novo esclarecimento for registrado, o indício automaticamente retorna à aba "Esclarecimento iniciado" e deve ser novamente encaminhado para análise do Órgão de controle.

## <span id="page-3-0"></span>3. ACESSO AO SISTEMA

O sistema pode ser acessado clicando no seguinte *link*: [e-Pessoal.](https://siga.apps.tcu.gov.br/?contexto=atospessoalWeb&URL=/web/index.xhtml) Também é possível acessá-lo por meio da página [https://portal.tcu.gov.br/fiscalizacao-de-pessoal/home/.](https://portal.tcu.gov.br/fiscalizacao-de-pessoal/home/)

É requisito de acesso que o usuário esteja cadastrado no Portal do TCU e obtenha o perfil de acesso. A seguir explicamos como fazer isso.

## <span id="page-4-0"></span>a. Cadastramento no Portal do TCU

Se você já tem cadastro no Portal do TCU, passe para o item "b" do presente tópico. Caso contrário, acesse a página [www.tcu.gov.br](http://www.tcu.gov.br/) e siga os passos abaixo:

- i. Clique em "*Login*" (localizado no canto superior direito da tela).
- ii. Clique em "Cadastre-se" e aparecerá a tela abaixo.

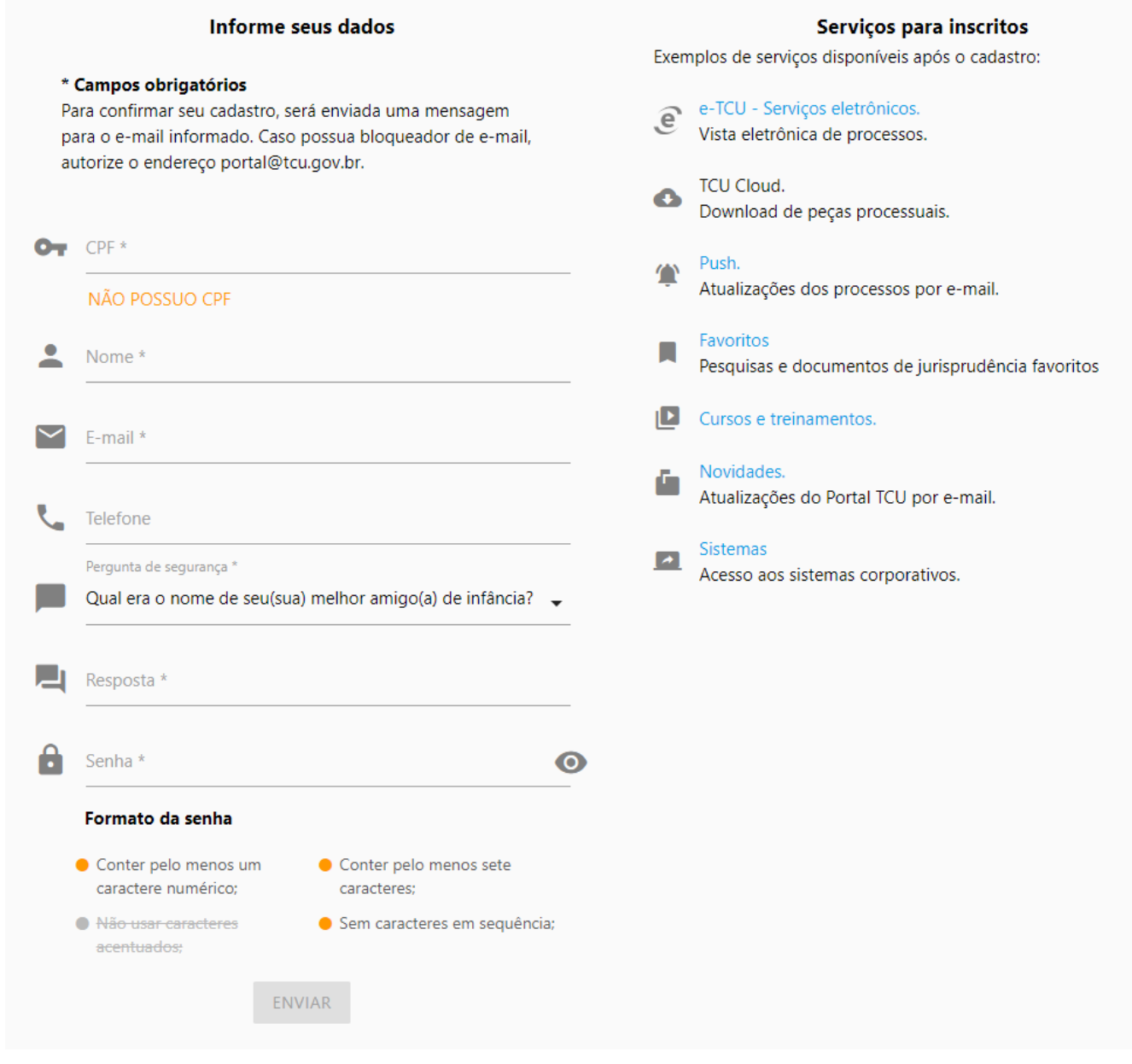

- iii. Informe os dados solicitados (lembre-se de informar seu nome completo e um e-mail válido, preferencialmente o fornecido pela UJ em que você trabalha).
- iv. Clique em "Enviar".

Você receberá uma mensagem em seu e-mail informando os procedimentos para confirmação do seu cadastro.

## <span id="page-4-1"></span>b. Perfil de acesso ao sistema

Existe um perfil de acesso ao sistema:

• **Gestor de Indícios Estaduais e Municipais:** O Gestor, em relação à sua UJ, visualiza todos os indícios, concede perfil de acesso a outras pessoas e encaminha esclarecimentos ao Órgão de controle. Ele pode registrar e editar esclarecimentos de sua própria autoria ou de autoria de outros usuários de sua Unidade.

Não existe limite de usuários do sistema por UJ. Assim, cada UJ pode ter a quantidade de usuários que desejar, conforme sua necessidade.

O primeiro usuário de cada UJ, via de regra, é o destinatário (ou pessoa designada por ele) do ofício de diligência encaminhado pela equipe de fiscalização do Órgão de controle. Normalmente, o titular da Unidade de Controle Interno (ou equivalente) da UJ é esse destinatário.

Por ser o **primeiro usuário da UJ**, ele deve seguir os seguintes passos para obter o perfil de acesso (considerando que já está cadastrado no Portal do TCU) e promover o atendimento à demanda do Órgão de controle:

- i. Enviar mensagem para o Órgão de controle, com os dados a seguir, solicitando a concessão do perfil "Gestor de Indícios Estaduais e Municipais" para acessar o sistema: nome completo; CPF; nome da UJ; e cargo.
- ii. Após receber a mensagem de confirmação de concessão do perfil, consultar os indícios no sistema e identificar os responsáveis da UJ pela apuração e pelo registro dos esclarecimentos solicitados pelo Órgão de controle.
- iii. Solicitar aos demais usuários de sua Unidade que também se cadastrem no Portal do TCU.
- iv. Após se cadastrarem, conceder a eles o mesmo perfil "Gestor de Indícios Estaduais e Municipais".
- v. Solicitar aos responsáveis que adotem as providências necessárias com vistas ao registro dos esclarecimentos no sistema.

Nos tópicos a seguir será explicado como acessar o sistema e conceder perfil de acesso.

**Caso você precise acessar o sistema e não consiga localizar o(s) Gestor(es) de indícios da sua UJ** para pedir a concessão de perfil de acesso, procure o Órgão de controle, que lhe repassará os dados para contato com ele(s).

## <span id="page-5-0"></span>c. Login no sistema

A área de *Login* pode ser acessada, a partir do Portal do TCU [\(www.tcu.gov.br\)](http://www.tcu.gov.br/), seguindo os passos abaixo (as setas vermelhas indicam o local em que você deve clicar):

i. Serviços e consultas

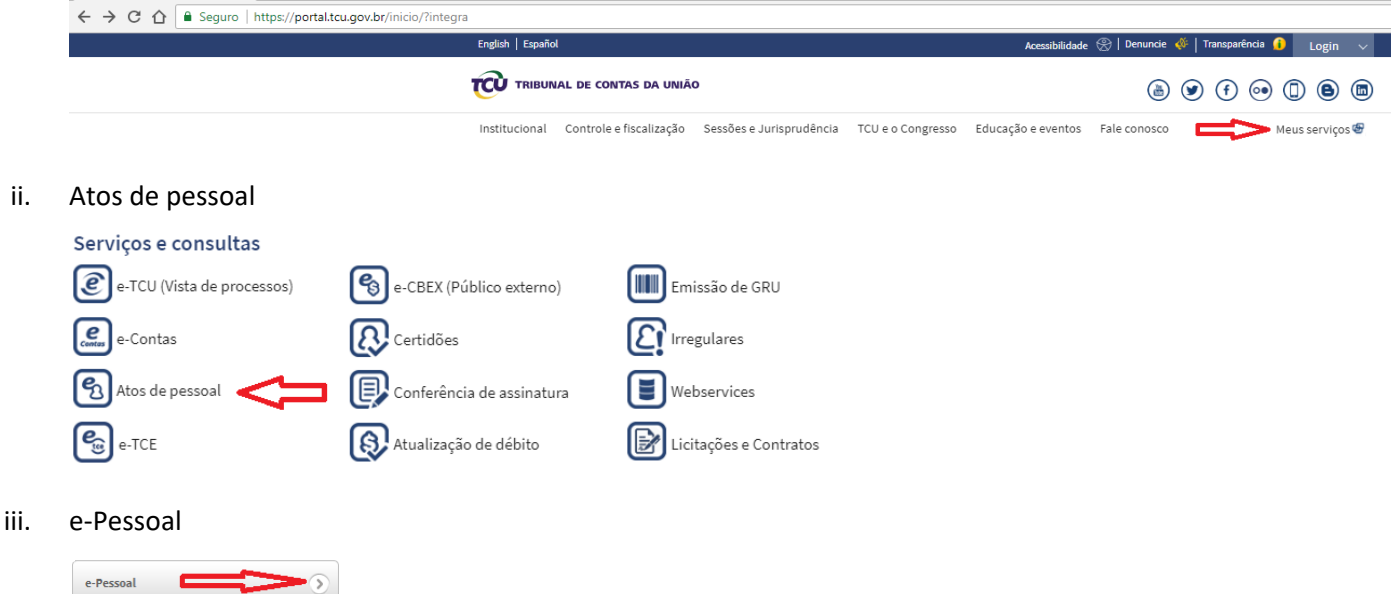

*iv. Login*

Preencha os campos Usuário e Senha e clique no botão Enviar.

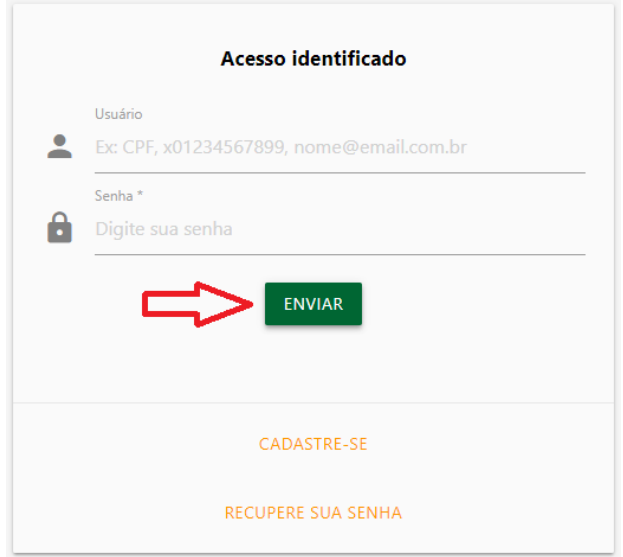

## <span id="page-6-0"></span>d. Menu do sistema

Agora o usuário já está dentro do sistema e, para visualizar ou fazer qualquer ação quanto aos indícios, deve seguir a seguinte sequência:

#### i. Menu do e-Pessoal

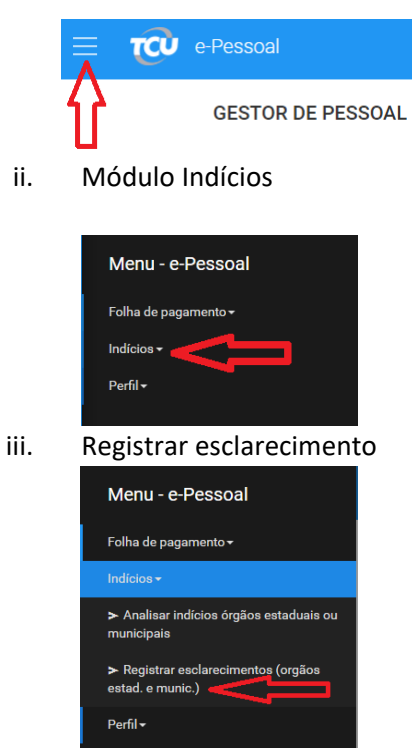

iv. Aba Início

A aba Início apresenta, no lado esquerdo, a quantidade de indícios em cada um dos sete estados (vide tópico 2 deste manual) e, no lado direito, os tipos de indício com as respectivas quantidades, por estado.

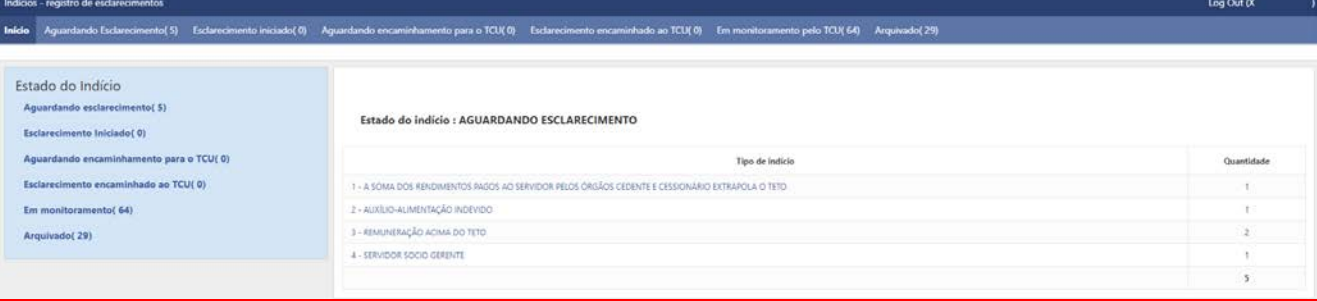

## <span id="page-7-0"></span>e. Concessão e revogação de perfil de acesso

A concessão e a revogação de perfil de acesso também são feitas por meio do menu do e-Pessoal (mostrado no tópico anterior).

A seguir mostramos como fazer isso:

i. Conceder/revogar perfil (dentro da opção Perfil)

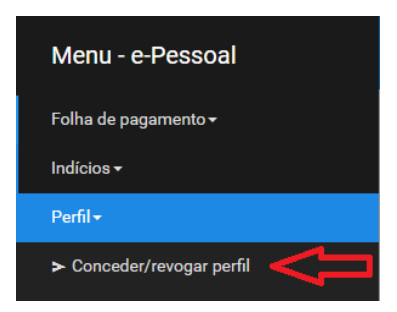

ii. Seleção do perfil Gestor de Indícios Estaduais e Municipais

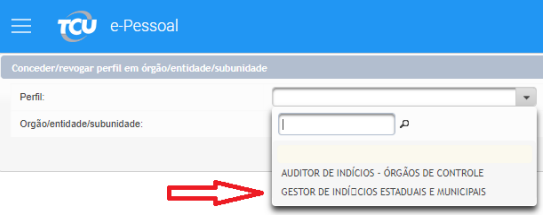

iii. Órgão/entidade/subunidade (selecione a sua UJ e clique em "Conceder para novos usuários")

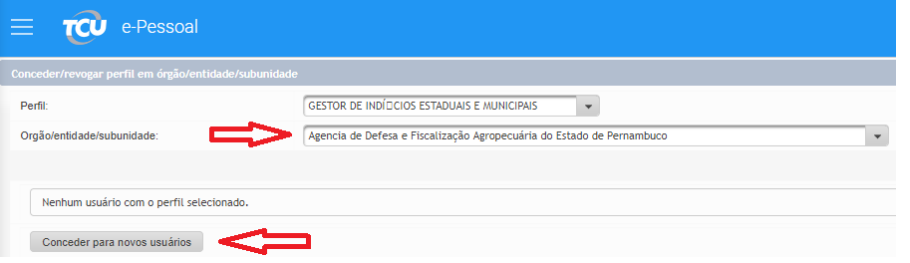

iv. CPF (digite o CPF do novo usuário e clique no ícone da lupa, lembrando que o novo usuário será localizado pelo sistema somente se ele já tiver se cadastrado no Portal do TCU)

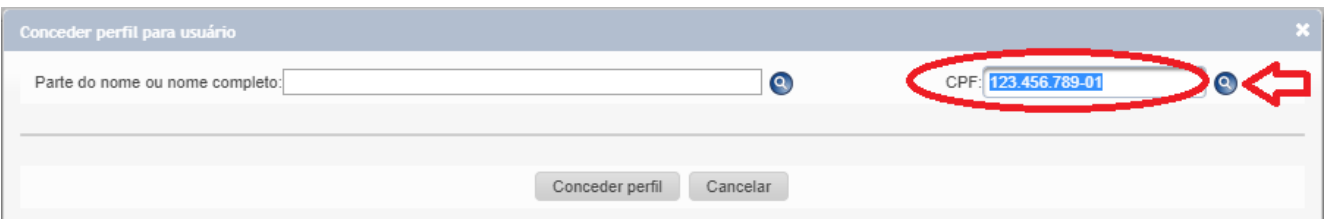

v. Concessão de perfil (após a localização do usuário, selecione-o e clique no botão Conceder perfil)

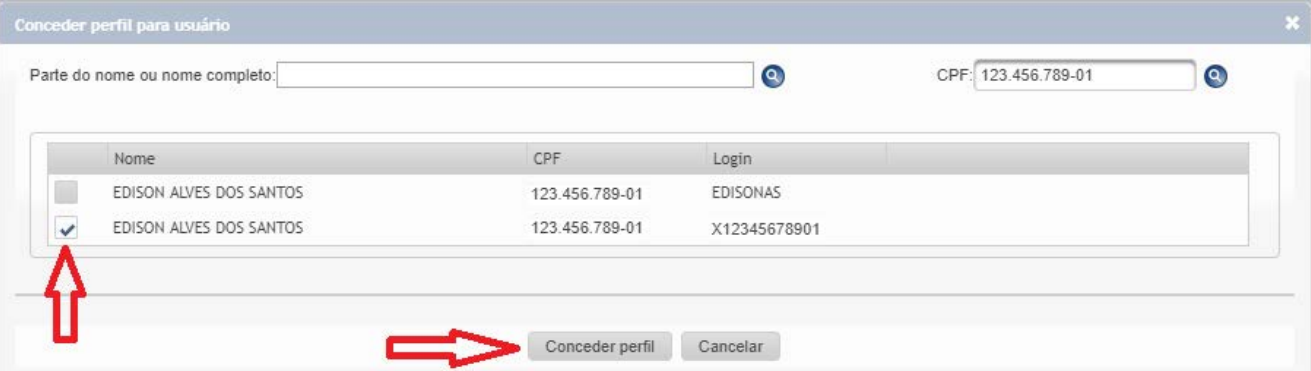

Para revogar um perfil siga os passos i, ii e iii acima e, após, clique na lixeira à esquerda do usuário.

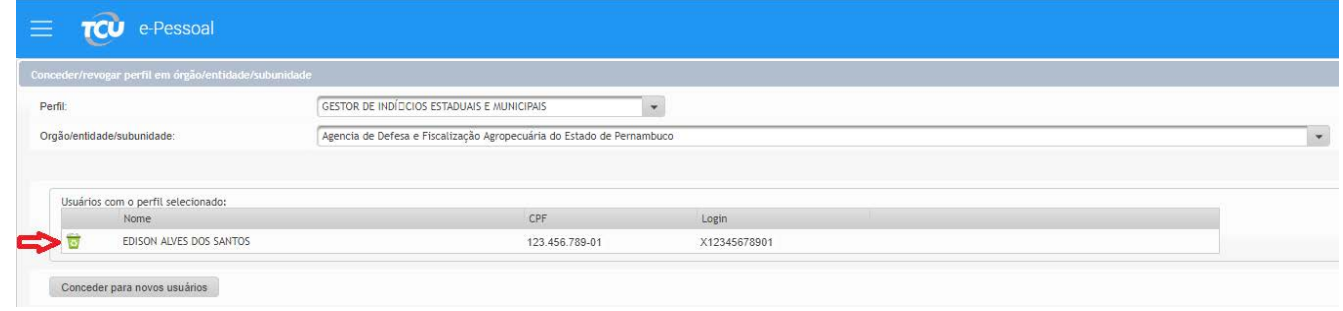

#### <span id="page-8-0"></span>4. FUNCIONALIDADES DO SISTEMA

As funcionalidades básicas do sistema são: registrar/editar esclarecimento, encaminhar esclarecimento para o Órgão de controle e consultar esclarecimentos encaminhados.

#### <span id="page-8-1"></span>a. Registrar esclarecimento

Na aba Aguardando Esclarecimento são listados os indícios em relação aos quais, no ciclo vigente da fiscalização, a UJ ainda não iniciou o registro do esclarecimento.

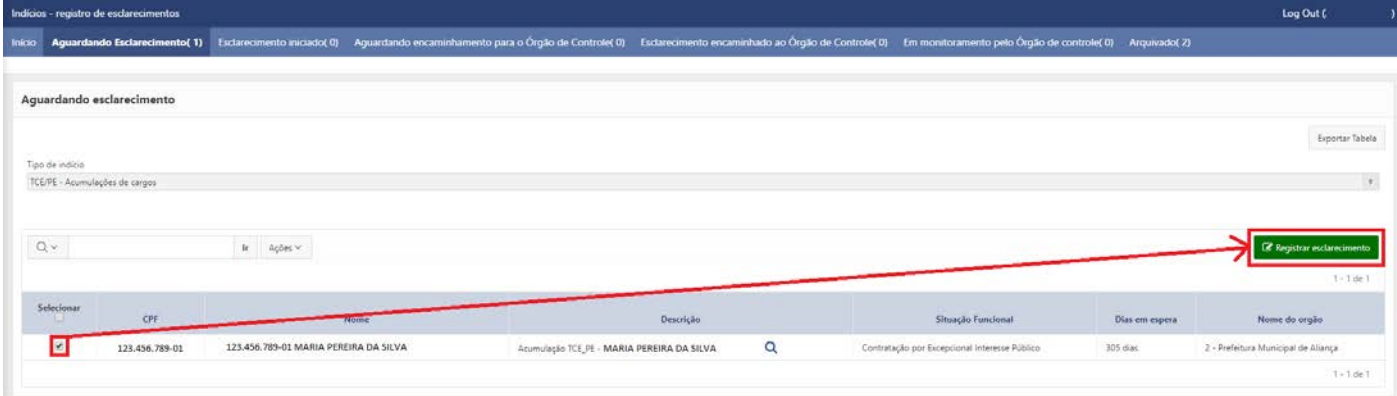

A seguir apresentamos diversas orientações e informações sobre a tela acima, a fim de ajudá-lo a entender do que se trata o indício, com vistas à apuração do caso, assim como a registrar esclarecimento:

#### **i. Escolha do tipo de indício**

O Órgão de controle desenvolveu diversas trilhas de auditoria de pessoal. Portanto, pode haver mais de um tipo de indício identificado na sua UJ. Exemplos de tipos são: acumulação irregular de cargos, Servidor cedido recebendo acima do teto, percepção de auxílio-alimentação em mais de uma fonte pagadora.

Sendo assim, primeiro você deve escolher o tipo desejado na Caixa de seleção que aparece no início da tela.

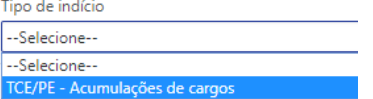

#### **ii. Barra de pesquisa**

Essa área facilita a localização de casos específicos, sendo bastante útil quando há muitos indícios listados. Por aqui também é possível exportar a tabela apresentada, entre outras funcionalidades (vide tópicos: Alterar a [exibição das informações](#page-14-3) e [Exportar relatórios.](#page-15-0)

 $Q \vee$  $\| \mathbf{r} \| = \mathsf{A}\mathsf{g} \mathsf{\tilde{e}} \mathsf{es} \, \mathsf{v}$  .

#### **iii. Ver detalhes do indício**

Há uma Lupa localizada ao final da descrição de cada indício:

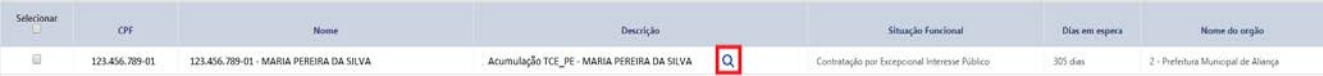

#### Ao clicar nela será apresentada a tela com os detalhes do indício:

Detalhes do indício

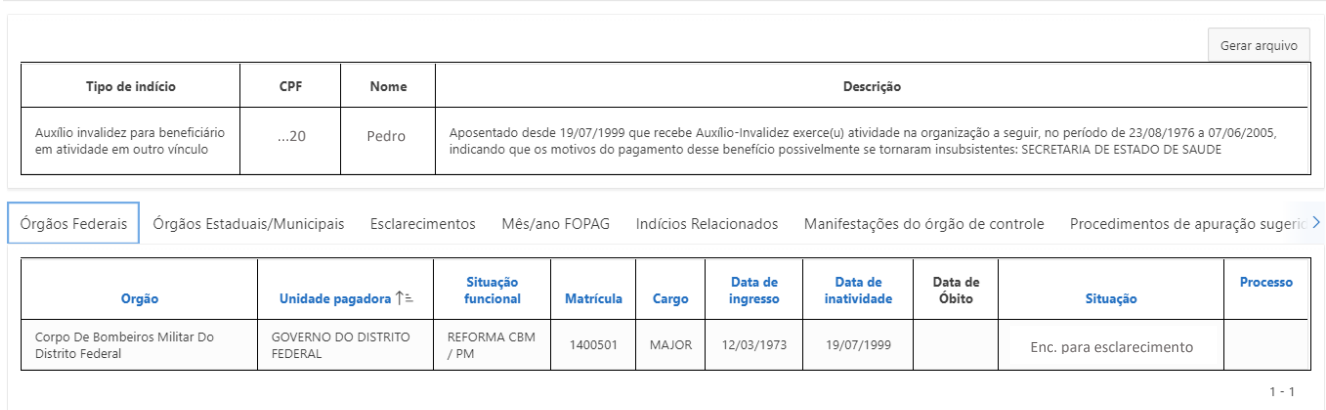

Critério

O militar que faz jus ao auxílio-invalidez apresentará, anualmente, declaração de que não exerce nenhuma atividade remunerada, pública ou privada. O pagamento desse benefício deve ser suspenso caso seja Comunar que raz usa o auxino-manuele apresentara, amunimine, euclarado u una manuele manuele antenada ou não apresente a referida declaração, sem prejuízo de outras sanções cabíveis (art. 78 do<br>Decreto 4.307/2002, art. 26

Essa tela exibe as seguintes informações adicionais:

- a. Descrição: detalha a situação encontrada pela equipe de fiscalização.
- b. Órgãos Federais: mostra dados de vínculos identificados com a União, se houver.
- c. Órgãos Estaduais/Municipais: mostra dados de vínculos identificados com os demais entes federativos.
- d. Esclarecimentos: Lista as observações, justificativas e esclarecimentos prestadas pela UJ ao longo de todo o processo de apuração.
- e. Mês/ano FOPAG: mostra o mês da folha de pagamento em que foi identificado o indício. Se tiver sido identificado em mais de uma rodada da trilha, o sistema listará mais de um mês aqui, em vez de tratar como se fosse um novo caso, com o intuito de evitar o tratamento em duplicidade da mesma situação.
- f. Indícios relacionados: se houver outro tipo de indício para o mesmo CPF, essa informação constará aqui. Esta aba é útil principalmente quando a UJ tiver que notificar o servidor/pensionista.
- g. Manifestações do Órgão de controle: exibe o histórico de eventuais manifestações já registradas pelos Órgãos de controle cuja jurisdição permite atuação no caso.
- h. Procedimentos de apuração sugeridos: neste campo constam procedimentos elaborados pela equipe de fiscalização para auxiliar os responsáveis das UJ na apuração dos indícios.
- i. Critério: normas ou jurisprudências que fundamentam a trilha e possivelmente estão sendo descumpridas.

#### **iv. Registrar esclarecimento**

#### 1. Seleção do indício

Em primeiro lugar, na aba Aguardando esclarecimento, você deve selecionar um ou mais indícios e clicar no botão Registrar esclarecimento:

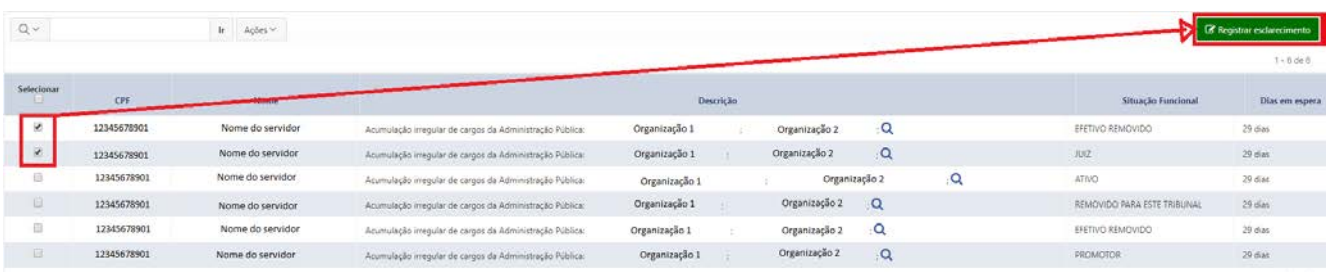

O registro em lote deve ser usado apenas quando o esclarecimento a ser prestado é exatamente o mesmo para todos os indícios selecionados.

 $1 - 6$  de  $6$ 

Após clicar no referido botão, o estado dos indícios selecionados é alterado para "Esclarecimento iniciado", com reflexo nas listas das abas.

#### 2. Indício

Após clicar em Registrar esclarecimento, surge a tela abaixo. Na área esquerda dela consta o indício selecionado na etapa anterior (se for um registro em lote, constará mais de um indício):

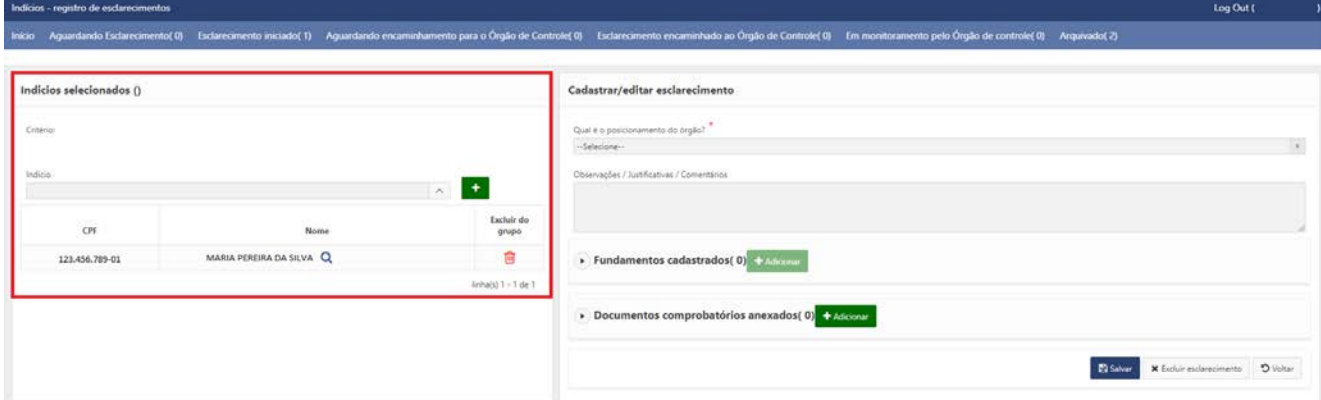

Essa área apresenta informações sobre o(s) indício(s) e permite algumas operações:

a. Apresenta o tipo de indício selecionado para esclarecimento

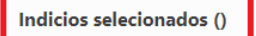

b. Cita o critério utilizado na fundamentação do indício

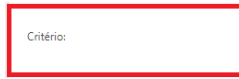

c. Permite a inclusão no lote de outro indício do mesmo tipo

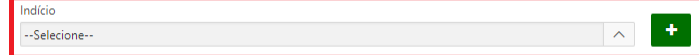

d. Lista o(s) indício(s) selecionado(s), permitindo a consulta de detalhes (ícone da lupa), assim como a exclusão do lote (ícone da lixeira)

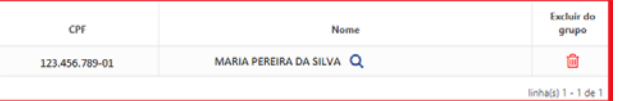

#### 3. Esclarecimento

Na área direita da tela deve ser registrado o esclarecimento relativo ao(s) indício(s) selecionado(s). Observe que o esclarecimento é composto por 4 partes: posicionamento do órgão; observações, justificativas ou comentários; fundamentos; e documentos comprobatórios:

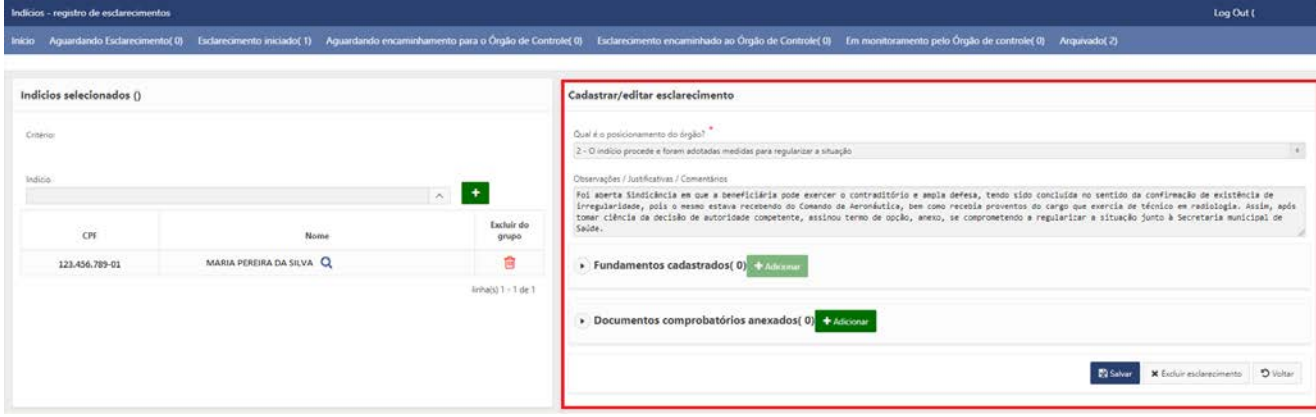

A seguir são apresentadas orientações sobre o preenchimento de cada uma dessas partes.

#### a. Qual é o posicionamento do órgão?

Lista os cinco tipos de posicionamento do órgão em relação ao(s) indício(s).

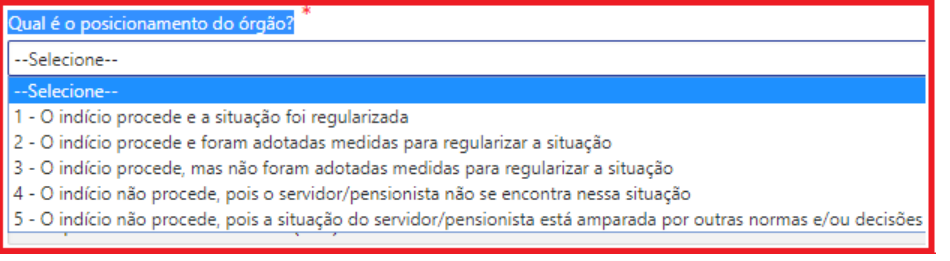

#### **1 - O indício procede e a situação foi regularizada.**

Somente marcar esta opção caso a irregularidade já tenha sido efetivamente regularizada. Requer o preenchimento do campo "Observações/Justificativas/Comentários" e a anexação de documento para comprovar que a situação foi regularizada.

Exemplo: Em um caso de acumulação ilegal de cargos públicos, se o servidor já houver optado por um dos cargos. O documento a ser anexado poderia ser a portaria de exoneração.

#### **2. O indício procede e foram adotadas medidas para regularizar a situação.**

Somente marcar essa opção se o indício já foi apurado e o responsável pela apuração constatou que a situação do servidor/pensionista, de fato, é irregular. Requer o preenchimento do campo "Observações/Justificativas/Comentários", informando as medidas adotadas.

Exemplo: Em um caso de acumulação de cargos públicos que a UJ concluiu pela ilegalidade e solicitou que o servidor optasse, mas este apresentou defesa e ainda não houve tempo para a UJ analisá-la e prolatar sua decisão final sobre o caso. Nesse exemplo, é importante o usuário do sistema relatar o ocorrido no referido campo aberto, informando no mínimo o número do processo administrativo pendente de decisão final.

#### **3. O indício procede, mas não foram adotadas medidas para regularizar a situação.**

Essa opção deve ser selecionada se o responsável pela apuração na UJ concluir que, de fato, a situação do servidor/pensionista é irregular, porém ainda nada foi feito para promover a sua regularização. Requer o preenchimento do campo "Observações/Justificativas/Comentários", justificando a ausência de medida para regularizar a situação.

#### **4. O indício não procede, pois o servidor/pensionista não se encontra nessa situação.**

Esta opção deverá ser marcada em quaisquer das ocorrências abaixo:

• Houve perda de objeto. Exemplo: o servidor já foi exonerado, e a exoneração não decorre da presente fiscalização.

- O indício decorreu de erro na base de dados utilizada pelo Órgão de controle, ou seja, se trata de um "falso positivo". Exemplo: um servidor acumula cargos e sua jornada de trabalho em ambos é de 40 horas semanais, caracterizando indício de incompatibilidade de jornadas; ao apurar o caso, constata-se que, na realidade, a jornada do servidor na UJ é de apenas 20 horas semanais e que os horários de trabalho são compatíveis com os do segundo cargo.
- O indício decorreu de erro na trilha de auditoria desenvolvida pelo Órgão de controle, o que também caracteriza um "falso positivo". Exemplo: analisando indício de acúmulo de auxílioalimentação, a UJ constata que, na realidade, o servidor não acumula esse benefício, tendo apenas recebido parte dele na UJ e a outra parte no órgão de origem, em função de cessão ocorrida exatamente no mês fiscalizado.

Requer o preenchimento do campo "Observações/Justificativas/Comentários" para especificar a ocorrência.

## **5. O indício não procede, pois a situação do servidor/pensionista está amparada por outras normas e/ou decisões.**

Selecione esta opção quando concluir que o servidor/pensionista de fato se encontra na situação apontada pelo Órgão de controle, mas:

- O responsável pela apuração ou instância superior entende que a situação é regular, discordando do critério que fundamenta a suposta irregularidade, haja vista ele não ser aplicável ao caso em análise ou não constar nele alguma norma/jurisprudência que, se considerada como critério, descaracteriza o indício; ou
- Há decisão em processo administrativo ou judicial, em que o servidor ou pensionista figura como parte/substituído/interessado, impedindo que a UJ altere a situação encontrada pelo Órgão de controle.

Requer o preenchimento do campo "Observações/Justificativas/Comentários" e o cadastro de pelo menos um fundamento que ampare a situação (vide item "c", abaixo).

#### b. Observações/Justificativas/Comentários

Nesse campo (texto livre), caso entenda que o indício não procede, o usuário deve informar o resumo da linha de defesa e/ou explicações obtidas na apuração do indício. Caso entenda pela procedência do indício, o usuário deve informar as medidas para saneamento da irregularidade. Em qualquer caso, podem ser apresentadas outras informações que considerar relevantes para auxiliar o entendimento do Órgão de controle:

```
Observações / Justificativas / Comentários
Foi aberta Sindicância em que a beneficiária pode exercer o contraditório e ampla defesa, tendo sido concluída no sentido da confirmação de existência de<br>irregularidade, pois o mesmo estava recebendo do Comando da Aeronáut
tomar ciência da decisão de autoridade competente, assinou termo de opção, anexo, se comprometendo a regularizar a situação junto à Secretaria municipal de
Saúde.
```
Ressaltamos que é obrigatório o preenchimento desse campo quando selecionados quaisquer dos posicionamentos.

**Recomendamos que o usuário salve informações nesse campo mesmo antes de concluir a análise do caso e ter condição de registrar o posicionamento**. O sistema não aceita o encaminhamento para o Órgão de controle de esclarecimento sem posicionamento, mas aceita que ele fique assim no estado "Esclarecimento iniciado". Essa prática facilita a gestão do processo de análise do indício e evita retrabalho nos casos de afastamento ou saída de usuário envolvido na apuração. Por exemplo, pode-se usar esse campo para compartilhar com outros usuários da mesma UJ informações sobre processos autuados ou números de ofícios de notificação de servidores.

A ideia é que o sistema seja efetivamente usado como ferramenta de gestão dos indícios e esclarecimentos. Para isso, deve-se evitar, sempre que possível, a utilização de planilhas ou outros controles paralelos.

#### c. Fundamentos cadastrados

Lista os fundamentos cadastrados pelo órgão. Para o cadastramento é necessário que o botão "+ Adicionar" esteja habilitado, ou seja, que o posicionamento do órgão seja o 5.

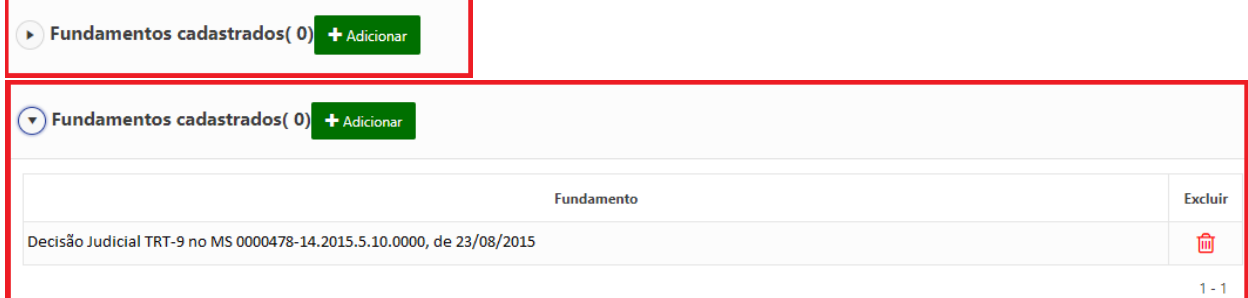

Para cadastrar fundamento, após clicar no supracitado botão, aparecerá a seguinte tela:

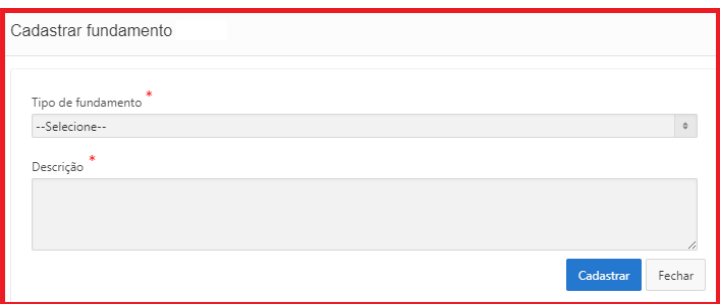

1. Selecione nessa tela o tipo de fundamento (Decisão de tribunal de contas, Decisão Administrativa, Decisão Judicial, entre outros tipos disponíveis); e

2. No campo "Descrição", escreva as informações necessárias para a identificação do fundamento (número, ano, órgão), clicando em "Cadastrar" para finalizar a operação.

#### d. Documentos comprobatórios anexados

A inclusão de ao menos um documento comprobatório é obrigatória caso seja escolhido o posicionamento 1. Nos demais casos, é opcional.

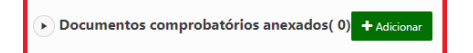

e. Salvar esclarecimento

Clique em "Salvar" sempre que novas informações forem incluídas nos campos do formulário. **B** Salvar

#### **v. Editar esclarecimento**

A edição de esclarecimento de indício é possível a partir da aba "Esclarecimento iniciado", podendo ser individual ou em lote. Para acessar o esclarecimento já armazenado, clique no ícone do lápis  $\mathbb{Z}$ . Os esclarecimentos constantes dessa aba podem apresentar alguma falha detectada pelo sistema. Para entender qual é a falha, clique no ícone A. Ao selecionar um esclarecimento para edição, aparecerá a mesma tela utilizada para registro inicial:

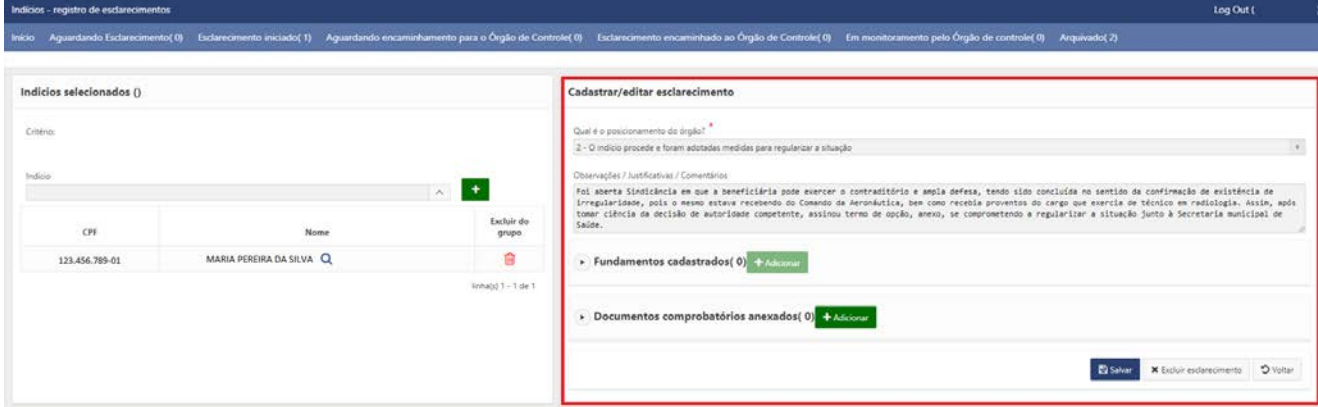

Frisamos que, na área esquerda da tela, o usuário pode alterar a lista de indícios selecionados, incluindo ou excluindo pessoas. Vide também o tópico: [Alterar esclarecimento já encaminhado.](#page-14-1)

## <span id="page-14-0"></span>b. Encaminhar esclarecimento para o Órgão de controle

Os esclarecimentos sem falhas detectadas pelo sistema (v) ficam localizados na aba "Aguardando encaminhamento para o Órgão de controle":

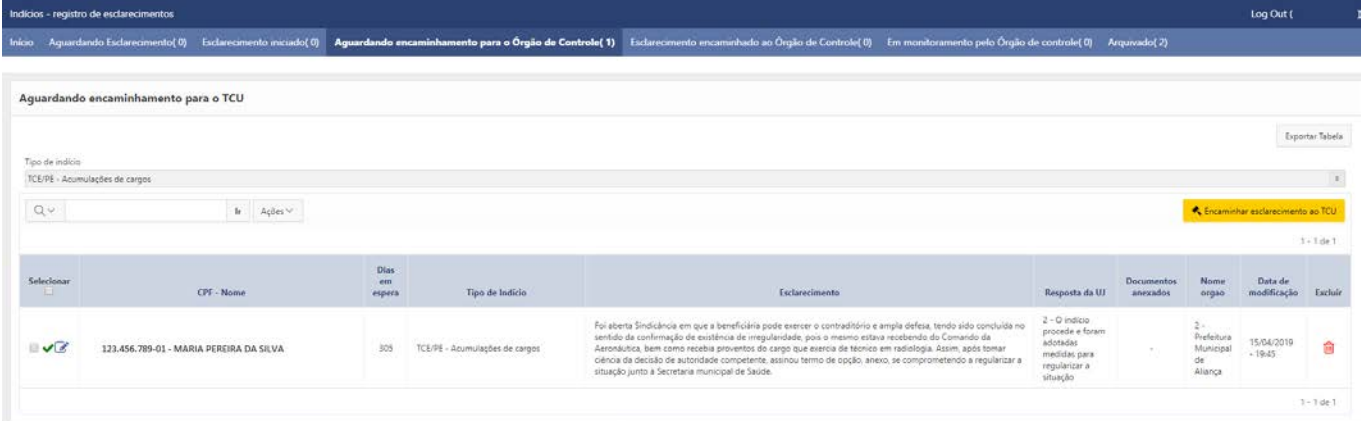

Se não for necessária mais nenhuma revisão no esclarecimento, basta selecioná-lo, na primeira coluna da tabela acima, e clicar no botão amarelo. Também é possível fazer o **encaminhamento em lote**, selecionando dois ou mais esclarecimentos:

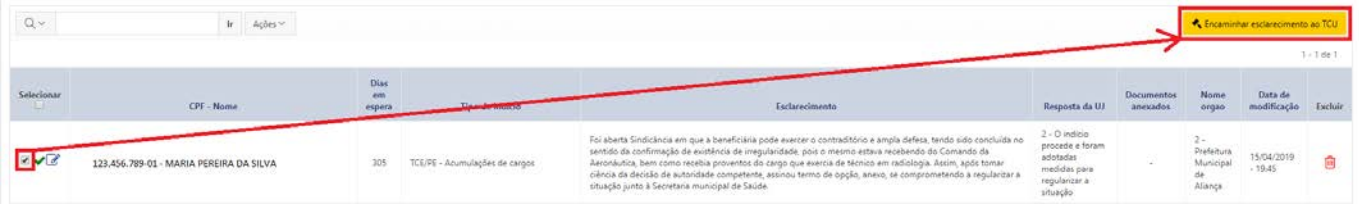

## <span id="page-14-1"></span>c. Alterar esclarecimento já encaminhado

<span id="page-14-3"></span>Os esclarecimentos já encaminhados ao Órgão de controle não poderão ser editados. Contudo, é possível registrar um novo esclarecimento, mais atual, mantendo-se o histórico das informações prestadas anteriormente. Para registrar um novo esclarecimento, na aba "Esclarecimento encaminhado ao Órgão de controle", selecione o indício e clique no botão "Registrar Novo Esclarecimento":

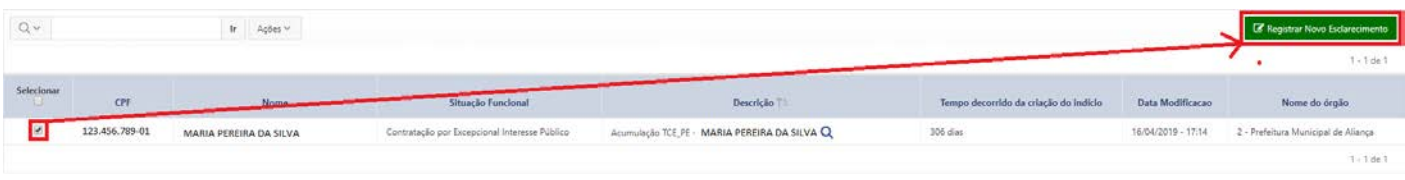

## <span id="page-14-2"></span>d. Alterar a exibição das informações

Neste tópico apresentaremos algumas funcionalidades relacionadas à alteração da exibição de informações:

#### **i. Filtrar**

Para exibir apenas registros que atendam a determinados parâmetros, siga os passos abaixo:

1. Clique na seta ao lado da Lupa para selecionar a coluna a ser pesquisada (se desejar que a pesquisa considere todas as colunas disponíveis, pule para o passo 2)

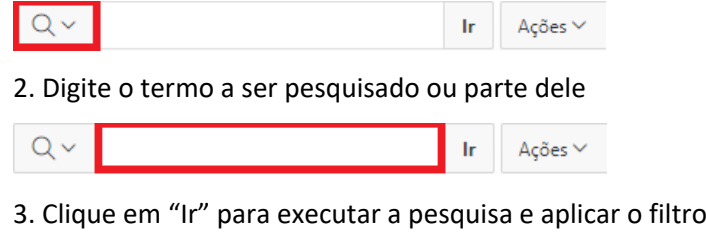

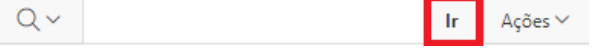

Por meio do botão **Ações**, existem opções adicionais para o usuário alterar a exibição das informações:

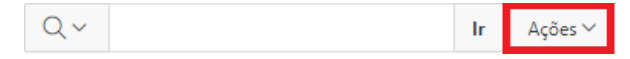

1. Filtro

Formulário em que são utilizados parâmetros nos quais são selecionados registros com características específicas e, consequentemente, redução do número.

## 2. Linhas por página

Seleciona a quantidade de linhas por página.

- a. 5
- b. 10
- c. 15
- d. 20
- e. 25
- f. 50
- g. 100
- h. 1000
- i. Tudo

Nota: Utilizando o método de pesquisa apresentado na página anterior (item "i"), o registro que atender aos parâmetros da pesquisa será localizado independentemente da quantidade de linhas por página selecionada. Já na pesquisa pelo *browser* (Ctrl+F) somente será encontrado o registro se ele estiver presente na página em exibição.

3. Redefinir

Restaura o relatório (tabela) para as configurações padrão.

#### 4. Ajuda

Auxilia os usuários a personalizarem os relatórios. Apresenta tópicos relativos a: barra de pesquisa, menu ações, menu de cabeçalho de coluna e configurações do relatório.

#### <span id="page-15-0"></span>**ii. Remover filtro**

Permite a remoção total ou a desabilitação do filtro. A remoção exclui definitivamente o filtro. Já a desabilitação retira o filtro provisoriamente, permitindo a sua habilitação a qualquer momento.

#### 1. Para **remover totalmente**, clique no botão destacado:

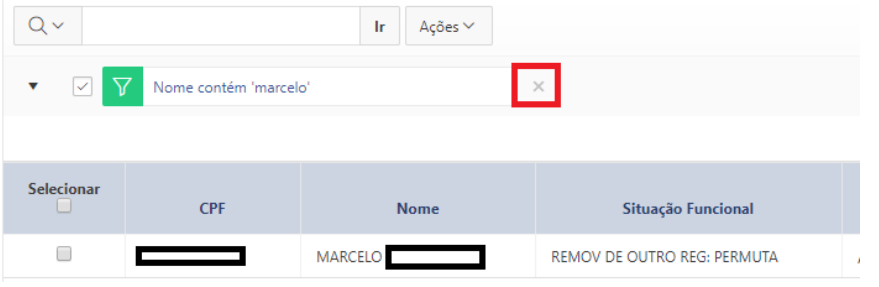

2. Para **desabilitá-lo**, desmarque o filtro clicando na correspondente caixa de seleção:

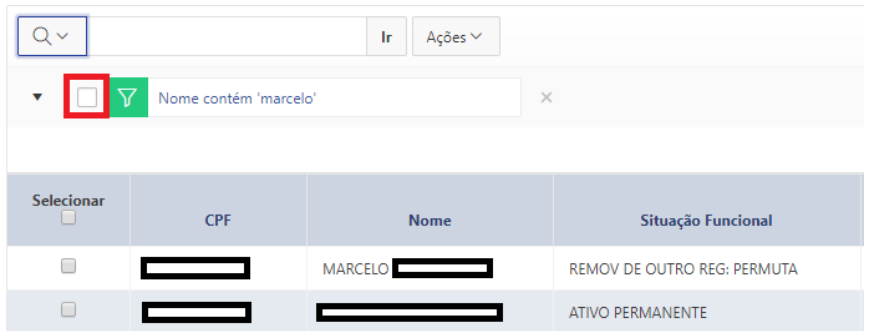

#### **iii. Classificar por ordem crescente ou decrescente**

A classificação, alfanumérica, pode ser realizada diretamente na tabela, clicando no título da coluna desejada:

1. Classificação crescente

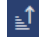

2. Classificação decrescente

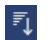

## <span id="page-16-0"></span>e. Exportar relatórios

Permite que as informações do relatório (tabela) sejam manipuladas em outros ambientes como MS Excel, HTML. Também é possível exportar no formato PDF e gerar e-mail. As imagens a seguir mostram como utilizar essa funcionalidade:

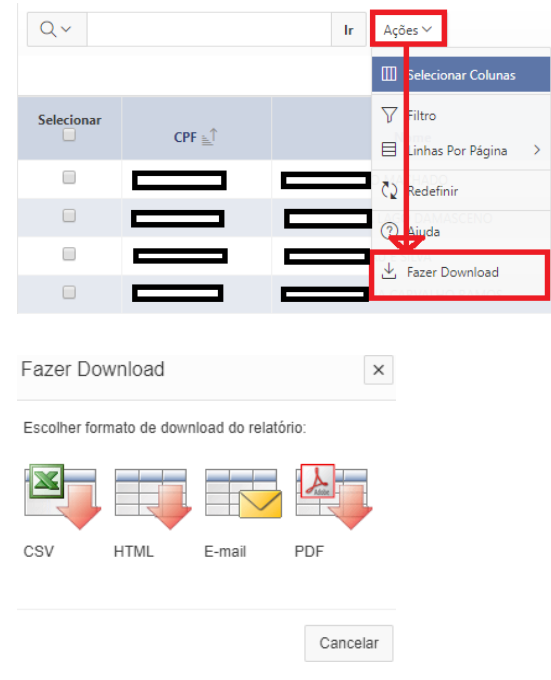

## <span id="page-17-0"></span>f. Alterar senha

Esta opção está disponibilizada para usuários já cadastrados no Portal do TCU. Para alterá-la, siga os passos abaixo:

1. clique no *link* "Alterar Senha".

ail nara redefini

 $\ddot{\mathbf{a}}$ 

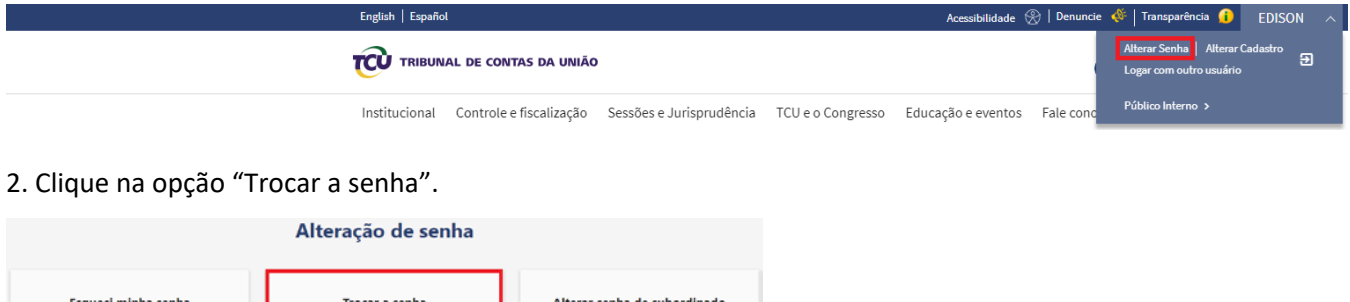

ho no TCU e quero alte

3. Preencha o formulário e clique no botão "TROCAR".

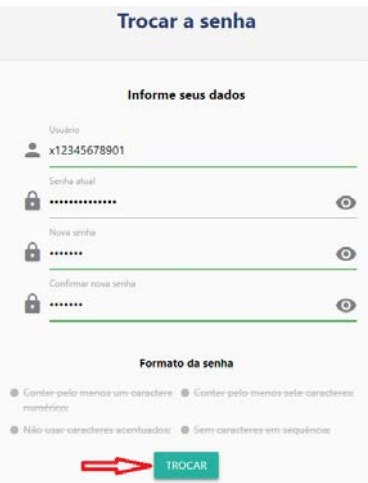

4. Mensagem de confirmação de troca de senha.

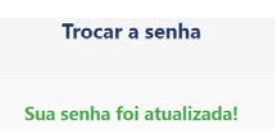

## <span id="page-17-1"></span>5. FALE COM O ÓRGÃO DE CONTROLE

Em caso de erro no sistema, solicitação de perfil de acesso, questões relacionadas a suporte de TI, esclarecimento de dúvidas a respeito da fiscalização (por exemplo, sobre os indícios, critérios adotados, documentos aceitos como prova, ou esclarecimentos requeridos), entre em contato com o Órgão de controle que está realizando a fiscalização.